## **How to log an Expense from my Petty Cash?**

## **Objectives**

Record expenses using my petty cash

## **Steps**

To access the list of your expenses, simply click on **More** near the Create button, then **My Expenses**.

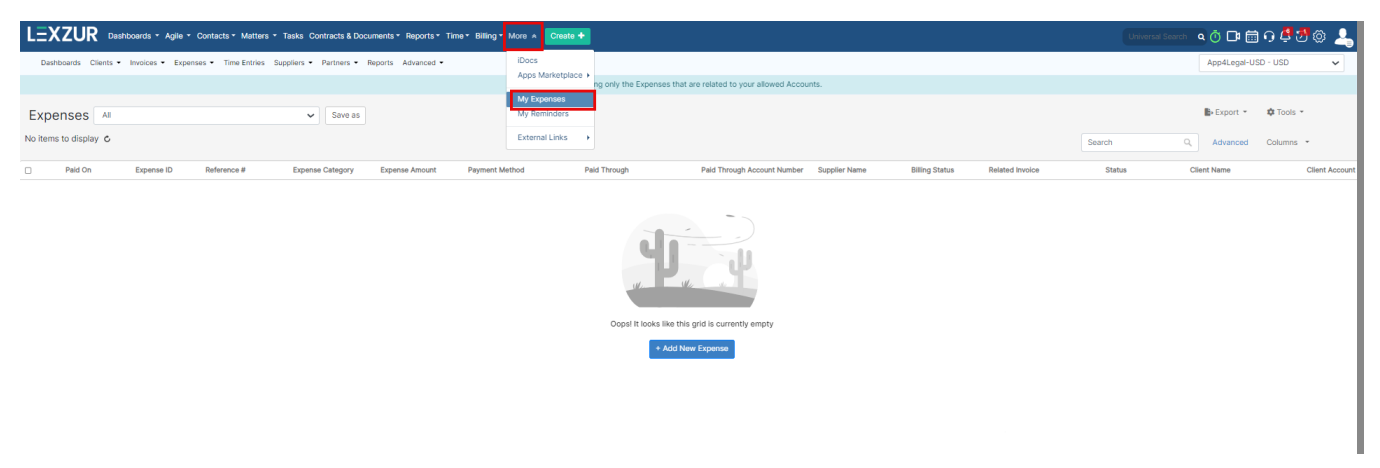

From "My Expenses", you can view the expenses related to your allowed accounts, and you can record any new Expenses from the Tools button.

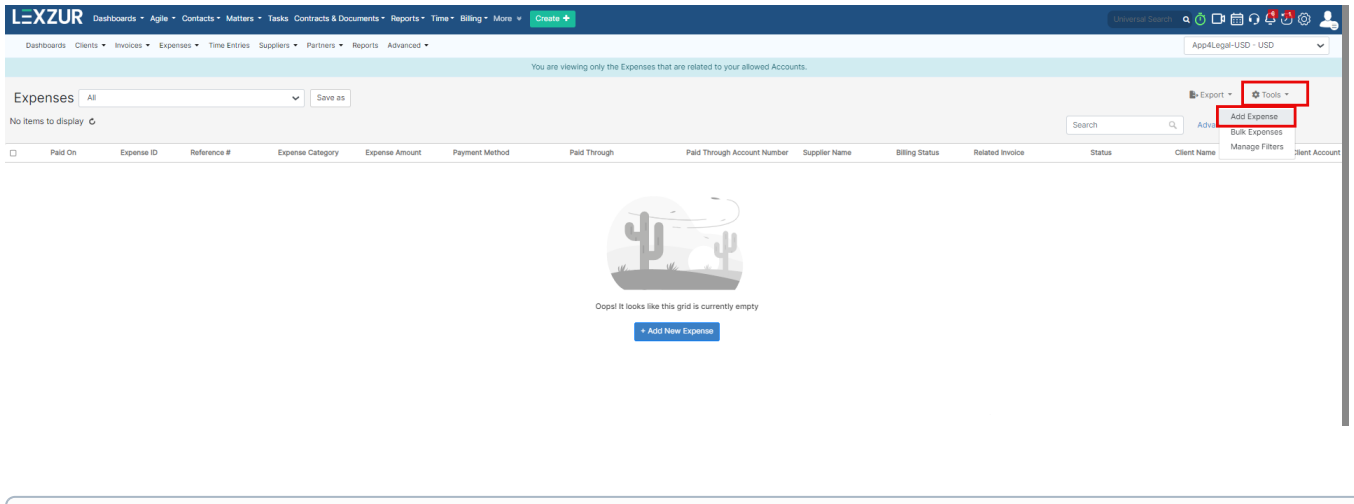

⊕ You can add expenses anytime from the **Create** button in the main menu as well.

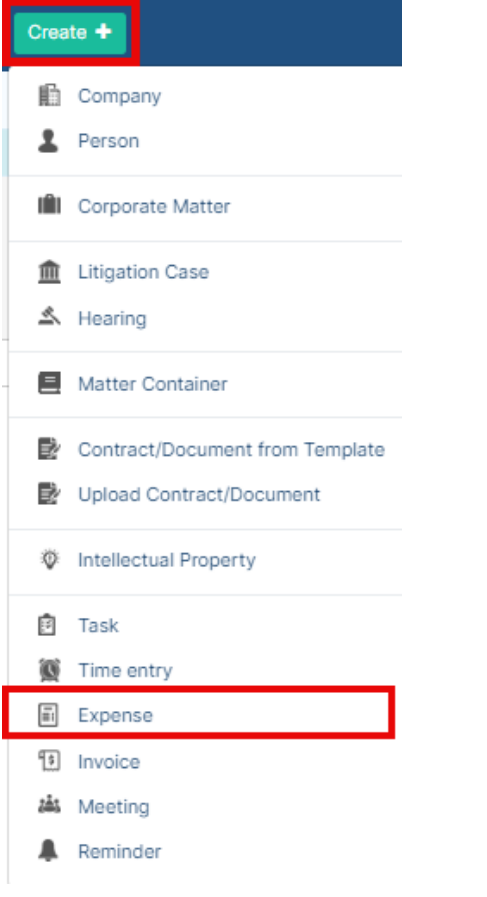

To create a new expense from your petty cash, fill out the mandatory fields,

- **Expense Category**: the category of the expenses
- **Payment Method:** how this expense is paid
- **Paid Through:** the account you use for payment, here you can add your **Petty Cash Account**
- **Amount:** the amount paid
- **Paid On:** the date of the payment.

To know more about how to create Petty Cash Accounts for team members. Click **[here](https://documentation.lexzur.com/pages/viewpage.action?pageId=83101528).**0 V X Cancel Q Save & Create New G Save **Add New Expense** App4legal  $\equiv$  Expense Info  $\vee$  Expense Info  $\omega$  Expense Allocations + Add Category **Expense Category** Travel / Hotel  $\times$ Payment Method \*  $\operatorname{\sf Cash}$  $\times$   $\times$  $+$  Add Account<br> $\times \times$ Paid Through<sup>\*</sup> Petty Cash Account - USD (13) .<br>Balance: USD 0.00<br>Total Expenses Waiting Approval: USD 0.00 Amount<sup>+</sup> 5,000  $USD$ Paid On<sup>+</sup> 2024-01-26  $\blacksquare$ **Inclusive Tax** select an option  $\ddot{\phantom{1}}$ Reference # Supplier + Add Supplier Start typing

To know more about managing expenses, click **[here](https://documentation.lexzur.com/display/A4L/How+to+Manage+Expenses).**

For more information about LEXZUR, kindly reach out to us at [help@lexzur.com.](mailto:help@app4legal.com.)

Thank you!